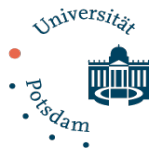

# Erläuterungen zum Umgang mit Fragensammlungen und Kategorien innerhalb eines Moodle Kurses

Im Folgenden wird dargestellt, wie man Fragen in Kategorien organisiert und wie man diese Kategorien verwalten kann. Eine durchdachte Einteilung Ihrer Fragen in Kategorien, ermöglicht es Ihnen, beim späteren Erstellen von Tests einmal erstellte Fragen leichter wiederzufinden. Hinzu kommt, dass Sie hierdurch beispielsweise beim Erstellen eines großen Abschlusstests, lediglich die Kategorien auswählen müssen, aus denen die Fragen für den Test genommen werden sollen. Des Weiteren ermöglicht es den Ex- und Import von Fragen. Einen Leitfaden hierzu finden Sie unter (Link zu dem anderen).

## Fragen in Kategorien organisieren:

Wählen Sie in Ihrer Kursübersicht den Kurs aus, in welchem Sie die Fragen neu organisieren wollen. In diesem müssen Sie Kursleiter/in sein.

Klicken Sie in dem Block "Einstellungen" im Unterpunkt "Kursadministration" auf "Fragensammlung". Ob das Bearbeiten des Kurses eingeschaltet ist oder nicht, spielt keine Rolle. Je nach persönlichen Einstellungen kann es sein, dass sich der Block "Einstellungen" ausklappbar an der rechten Seite befindet oder aber vertikal an der linken oberen Moodle-Seite angezeigt wird.

# 回回 **☆** Einstellungen Kurs-Administration

#### Einstellungen

- Bearbeiten einschalten
- Kursabschluss
- Nutzer/innen
- $\blacktriangledown$  Filter
- Setup für Bewertungen
- C Lernziele
- Auszeichnungen
- **<u>f</u>** Sicherung
- Wiederherstellen
- 也 Import
- 2 Zurücksetzen
- Fragensammlung
- Speicherorte

Im oberen Teil der nun geladenen Oberfläche sehen Sie ein Auswahlmenü. Hier können Sie die Kategorie auswählen, die Ihnen angezeigt werden soll. Kategorien sind hierbei als Ordner für Fragen zu verstehen. Der gesamte Kurs stellt die Oberkategorie dar. Sie können beliebig viele Kategorien und Unterkategorien erstellen und einander zuweisen. Eine Erläuterung hierzu finden Sie weiter unten unter "Kategorien verwalten".

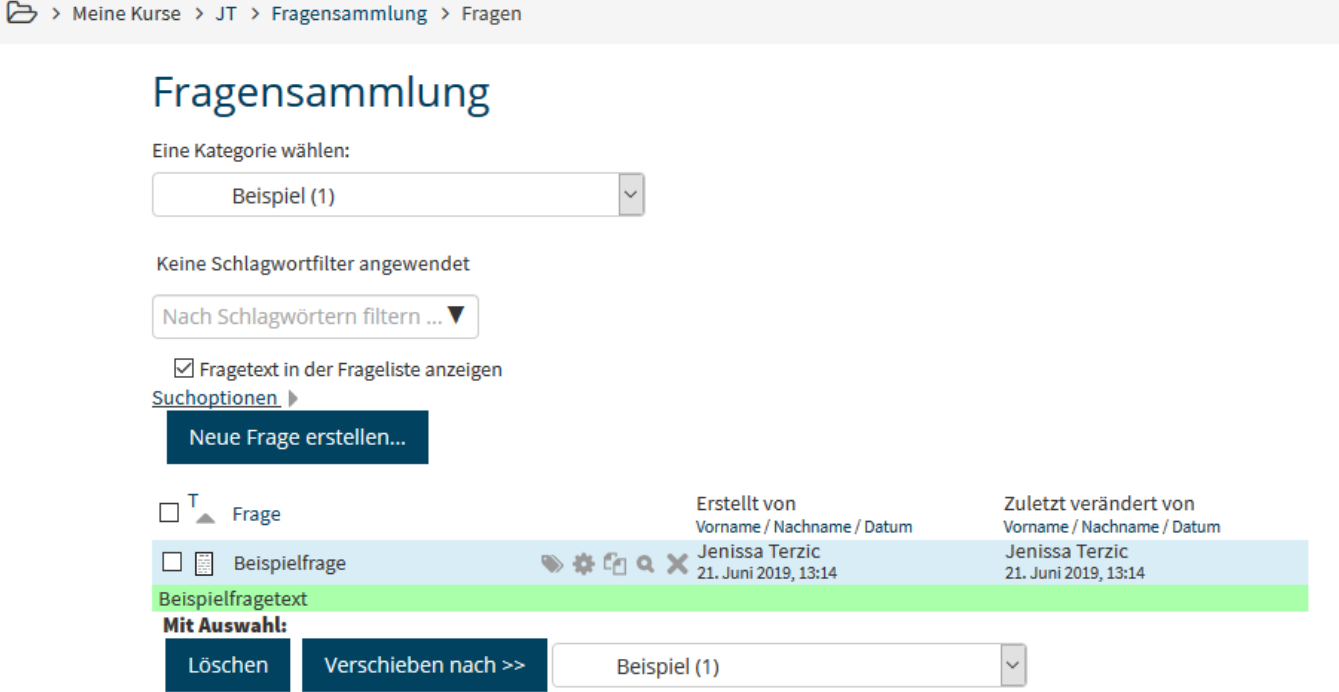

Wenn Sie eine Kategorie in dem Auswahlmenü gewählt haben, erscheinen darunter alle Fragen, die in dieser Kategorie sind. Sie können durch Anklicken des Kästchens "Fragetext in der Frageliste anzeigen" wählen, ob Ihnen der gesamte Fragentext angezeigt werden soll oder lediglich eine Vorschau.

Wenn Sie eine oder mehrere Fragen in eine andere Kategorie verschieben möchten, wählen Sie die entsprechenden Fragen durch Anklicken des Kästchens der Frage aus und klicken Sie auf "Verschieben nach", nachdem Sie rechts davon die Kategorie ausgewählt haben, in die die Fragen verschoben werden sollen.

Wenn Sie eine oder mehrere Fragen aus einer Kategorie löschen möchten, wählen Sie diese durch Anklicken des Kästchens der Frage aus und klicken Sie unten auf "Löschen".

### Kategorien verwalten:

In jedem Moodle Kurs ist automatisch der gesamte Kurs als Oberkategorie eingestellt. Dies können Sie nicht ändern, auch das Anlegen weiterer Oberkategorien ist nicht möglich.

Sie können jedoch beliebig viele Kategorien und Unterkategorien erstellen und die Unterkategorien anderen Kategorien zuordnen. Außerdem können Unterkategorien wiederum beliebig viele Unterkategorien haben, wodurch ein sehr verschachteltes System

entstehen kann. Es empfiehlt sich daher, insgesamt höchsten vier Eben einzurichten.

Wählen Sie in Ihrer Kursübersicht den Kurs aus, in dem Sie die Kategorien neu organisieren wollen. In diesem müssen Sie Kursleiter/in sein.

Klicken Sie in dem Block "Einstellungen" im Unterpunkt "Kursadministration" auf "Fragensammlung" und dann auf den Unterpunkt "Kategorien". Ob das Bearbeiten des Kurses eingeschaltet ist oder nicht, spielt keine Rolle.

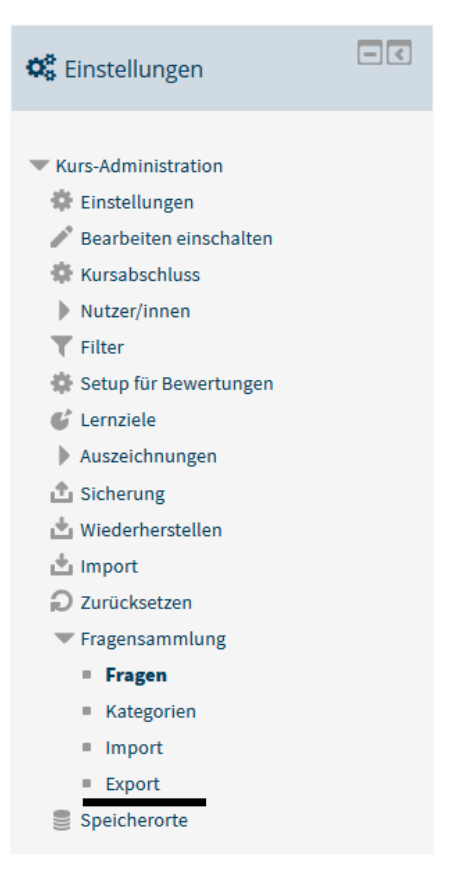

Im oberen Teil der nun geladenen Oberfläche sehen Sie eine Übersicht aller Kategorien mit verschiedenen Symbolen.

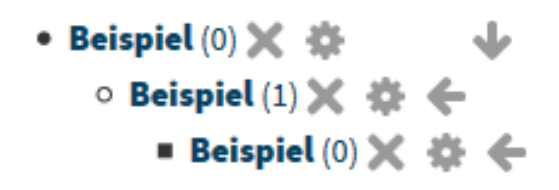

Mit dem X können Sie Kategorien löschen.

Wenn Sie auf einen der Pfeile klicken, können Sie den Standort einer Kategorie verändern. Hierdurch ist sowohl die Reihenfolge als auch die Ebene der Kategorie oder Unterkategorie veränderbar.

Mit dem Zahnrad Symbol können Sie die Einstellungen einer Kategorie öffnen.

In den Einstellungen können Sie durch ein Auswahlmenü die Kategorie auswählen, die der Kategorie, die Sie gerade bearbeiten, übergeordnet sein soll. Außerdem können Sie den Namen und die Beschreibung der Kategorie ändern.

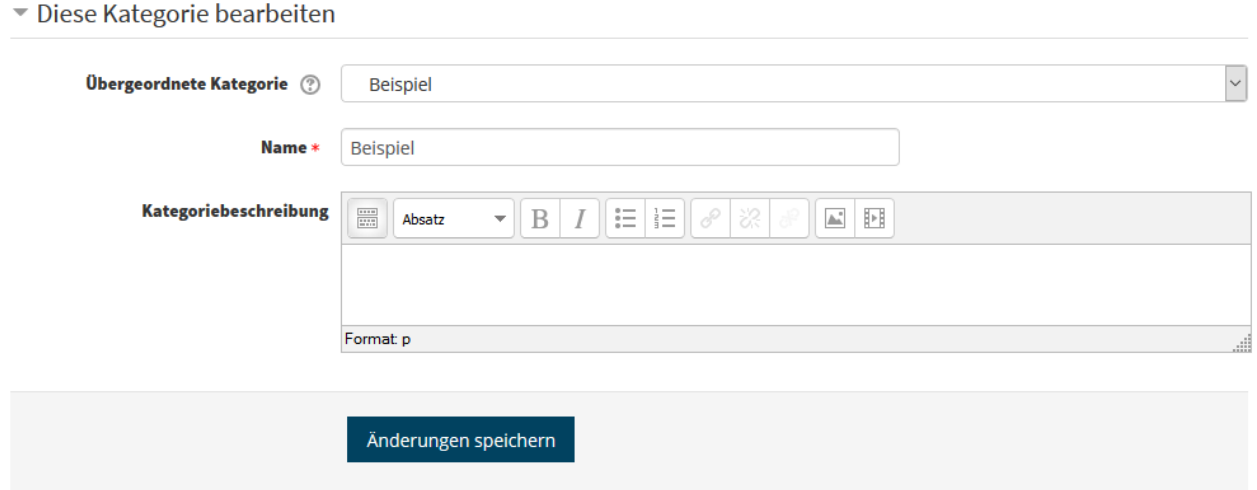

Im unteren Teil der Oberfläche, die geladen wird, wenn Sie auf Kategorien geklickt haben, können Kategorien hinzugefügt werden. Wählen Sie zunächst in dem Auswahlmenü die Kategorie aus, die der Kategorie, welche Sie gerade erstellen, später übergeordnet sein soll. Nachdem Sie den Namen der Kategorie eingegeben und optional eine Beschreibung geschrieben haben, klicken Sie auf "Kategorie hinzufügen". Diese erscheint dann in ihrer Übersicht der Kategorien.

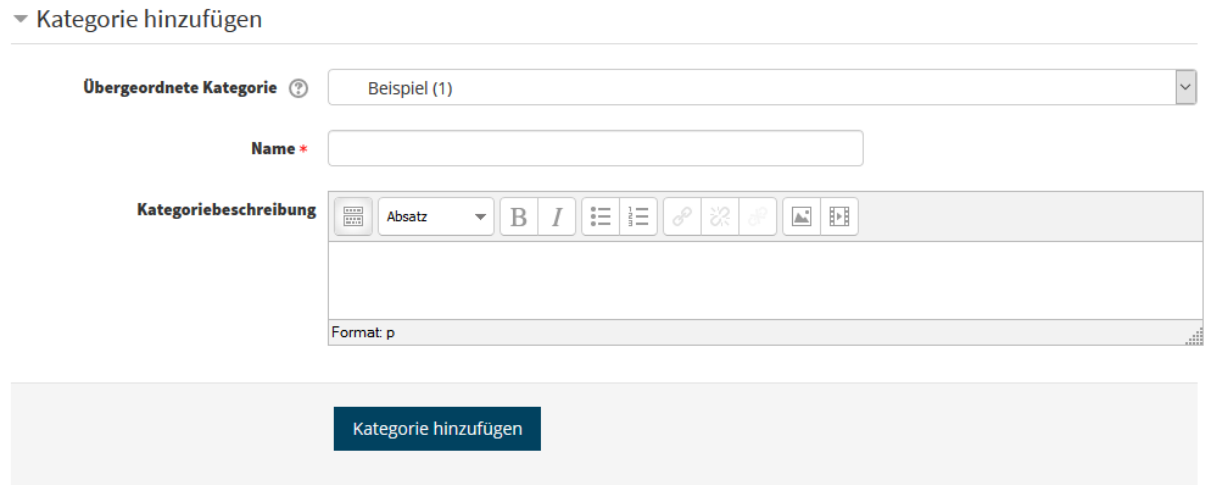

Weitere Informationen zu Fragen und Kategorien finden Sie hier.